# **Отчет «Выполнение плана посещений»**

Из этой статьи вы узнаете, как проконтролировать, посещают ли торговые агенты контрагентов по плану посещений (с использованием внешней обработки версии и учетной системы 1С: Управление торговлей, редакция 10.3).

В этой статье:

- [Общая информация об отчете «Выполнение плана посещений»](#page-0-0)
- [Как посмотреть отчет о выполнении агентами плана посещений?](#page-1-0)
- [Дополнительная информация](#page-1-1)
- [Просмотр документов, созданных торговым агентом](#page-2-0)

## <span id="page-0-0"></span>Общая информация об отчете «Выполнение плана посещений»

- Отчет о выполнении плана посещений строится на основании документа «[Планирование для агентов](https://agentplus.tech/pages/viewpage.action?pageId=8585295)» и документов, полученных из МУ.
- Отчет о выполнении плана посещений доступен в разделе «Отчеты Выполнение плана посещений».

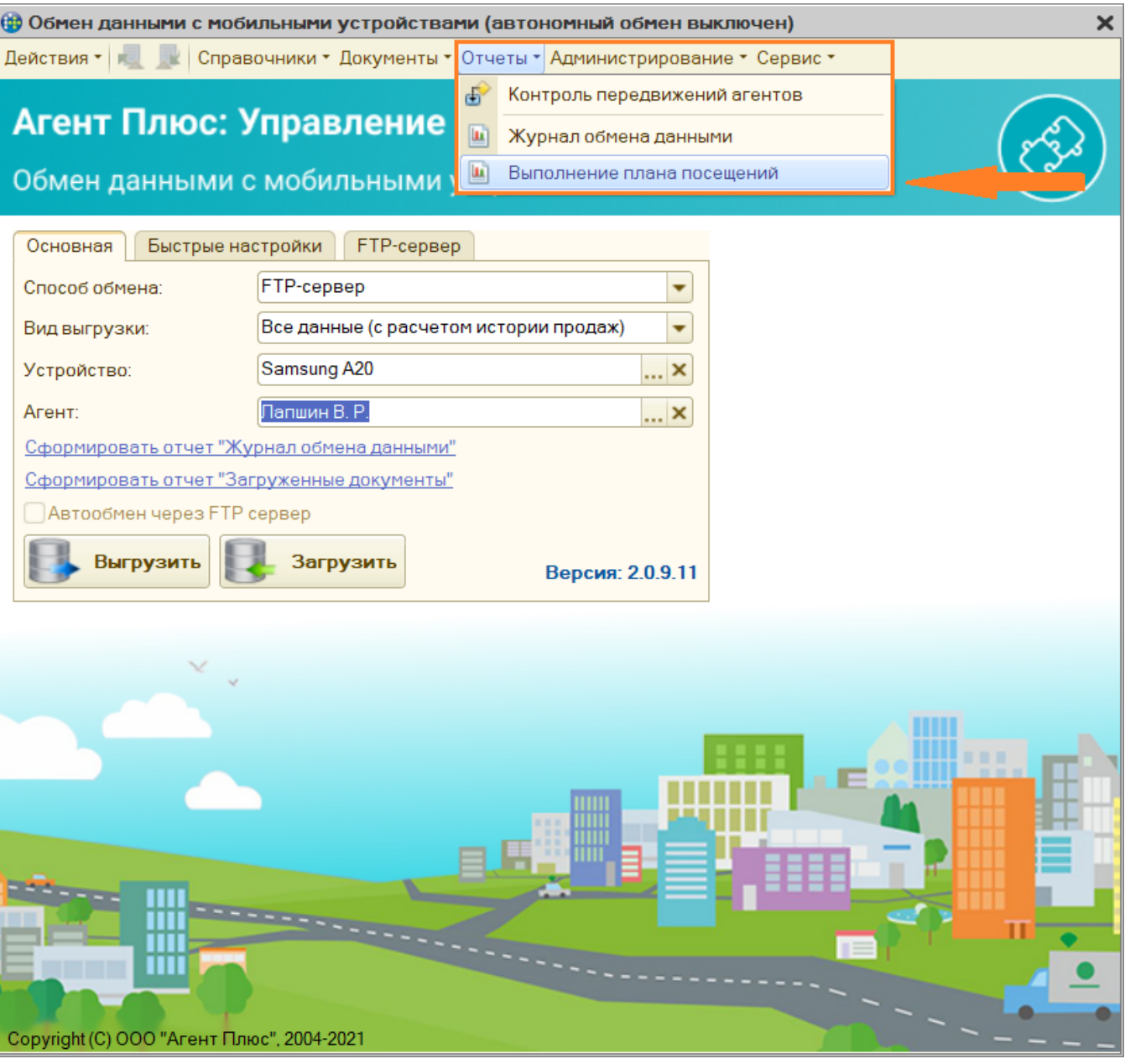

### <span id="page-1-0"></span>Как посмотреть отчет о выполнении агентами плана посещений?

- 1. Указать параметры формирования отчета:
	- Период.
	- Агент.

Также необходимо выбрать документы для отображения в отчете, установив нужные флаги.

С помощью установки соответствующего флага можно отобрать только проведенные документы.

Кнопка «Отбор» на панели управления предназначена для отображения/скрытия панели, на которой выбираются параметры формирования отчета.

#### 2. Нажать «Сформировать».

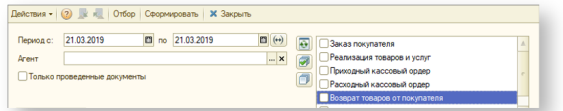

### <span id="page-1-1"></span>Дополнительная информация

- Печатная форма отчета по плану посещений выполнена в стиле печатной формы документа «План посещений», отражает три вида состояний: «не посещено», «посещено по плану» и «посещено вне плана».
- Колонка отчета «Торговая точка» может отображаться или не отображаться в зависимости от того, установлена ли константа «Использовать торговые точки» в настройках параметров обмена.
- Желтым цветом выделяются те строки, по которым не было запланировано посещение, но были сформированы какие-либо документы агентом в отчетном периоде.
- Распечатать отчет можно стандартными средствами «1С: Предприятие» (Файл Печать).

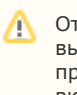

Отчет может выводиться за произвольный период и включать в себя несколько документов « [Планирование для](https://agentplus.tech/pages/viewpage.action?pageId=8585295)  [агентов»](https://agentplus.tech/pages/viewpage.action?pageId=8585295).

Δ Как установить константу «Использовать торговые точки», вы можете прочитать в статье «[План посещений](https://agentplus.tech/x/TwCD) ».

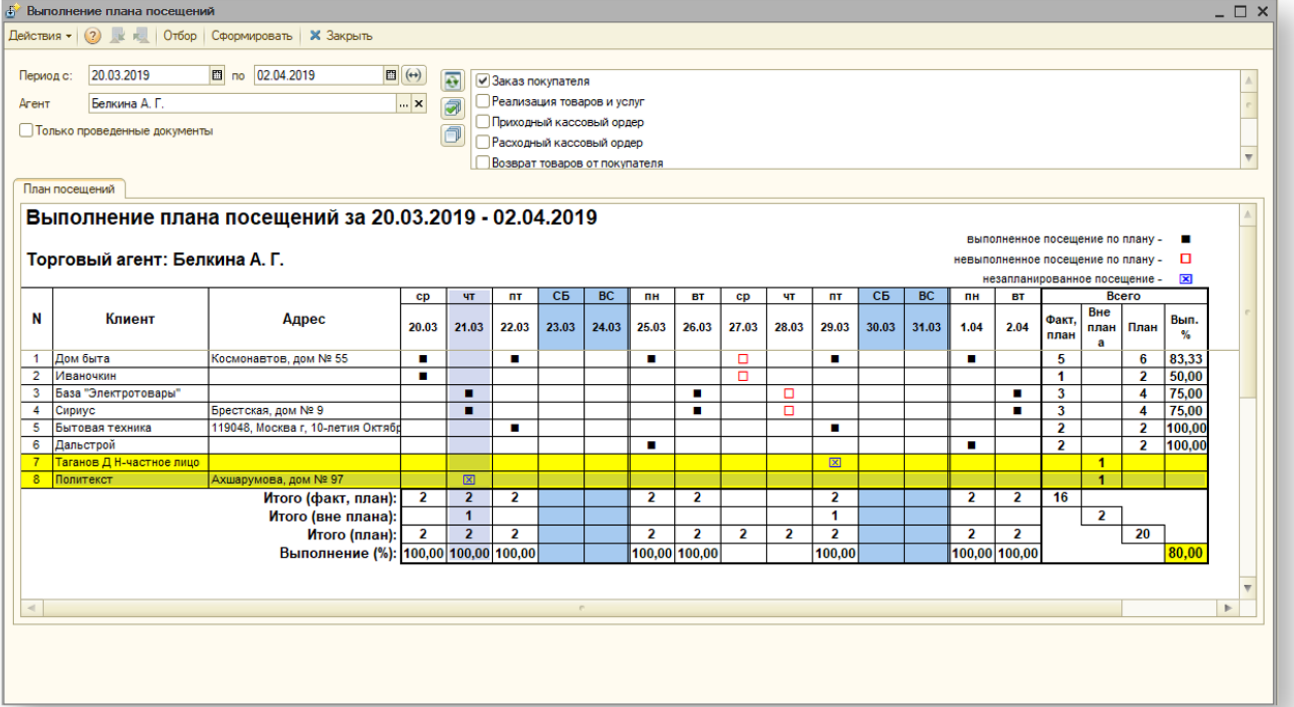

## <span id="page-2-0"></span>Просмотр документов, созданных торговым агентом

Вы можете прямо из отчета перейти в оформленный агентом в момент посещения клиента документ.

Для этого дважды кликните в ячейке со значком  $\boxtimes$ . В открывшемся списке выберите интересующий вас документ.

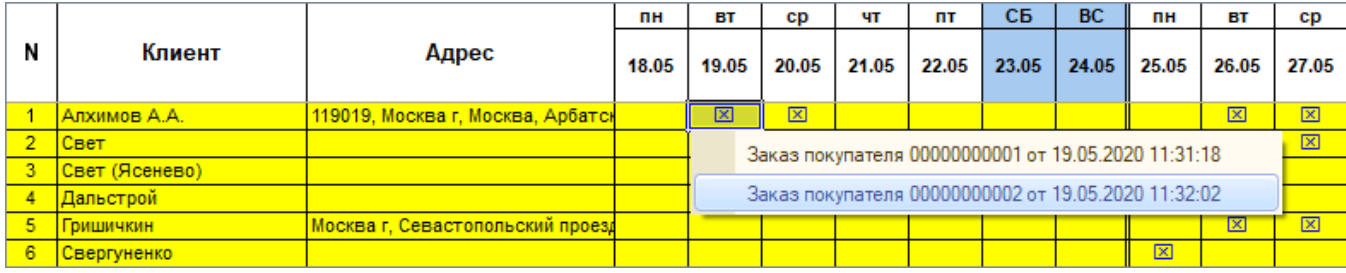

 $\bigodot$  См. также:

[План посещений](https://agentplus.tech/pages/viewpage.action?pageId=8585295)